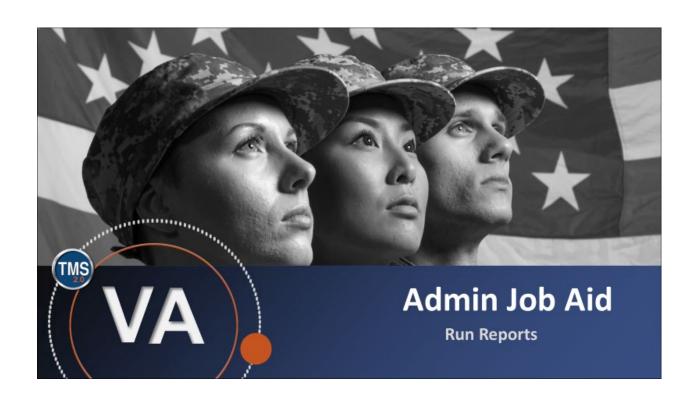

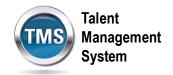

## Admin Job Aid: Run Reports

(Revision date: September 11, 2020)

### **Purpose**

The purpose of this job aid is to guide you through the step-by-step process of running a report.

In this job aid, you will learn how to:

- Task A. Search for Reports
- Task B. Run and Schedule a Report
- Task C. Save a Report

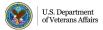

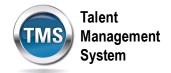

# Task A. Search for Reports

1. Select **Learning Administration**.

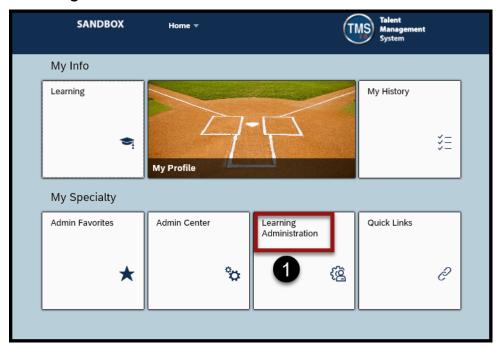

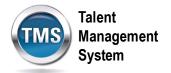

- 2. Select **Reports**.
- 3. Enter keywords in the **Search textbox**.
- 4. Select and deselect checkboxes in the **Browse By** section.
- 5. Select Submit.
- 6. The Reports Results appear on the right-hand side of the page.
- 7. Use the **Sort By** drop-down list to sort the reports by Title or by Category.
- 8. Select the **Expand icon** (plus sign) to view a list of available reports in the report group.

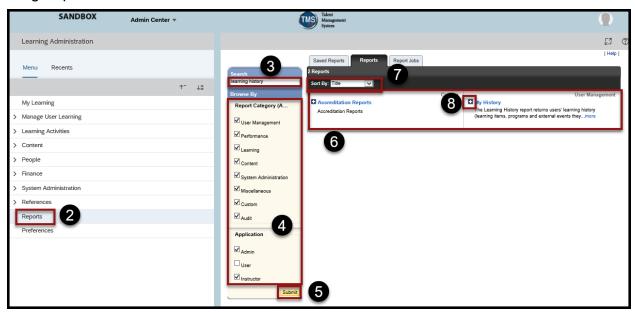

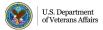

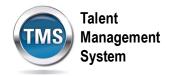

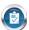

# Task B. Run and Schedule a Report

1. **Select the report** you want to run after expanding the list of available reports in the report group.

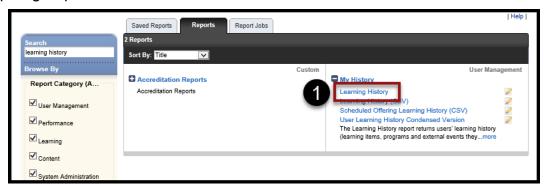

- 2. There are two sections of the Run Report screen. The upper part of the page is called the **Formatting** section.
- 3. The lower part of the Run Report screen is called the Criteria section.

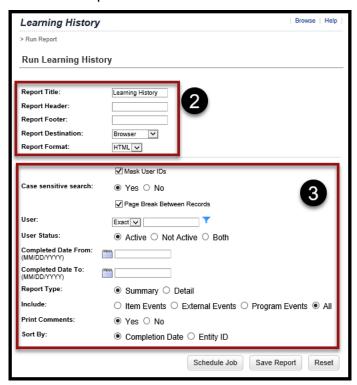

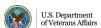

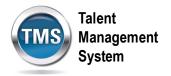

- 4. (Optional) Modify the **Report Title**.
- 5. (Optional) Enter a Report Header.
- 6. (Optional) Enter a Report Footer.
- 7. Select a **Report Destination** from the drop-down list.

**NOTE:** If you select a CSV (Comma Separated Value) Report, then the report destination you must select is Local File.

**NOTE:** Although there are three options listed (Browser, Local File, Remote File), the VA does not use Remote File. Never select that option.

8. Select a **Report Format** from the drop-down list.

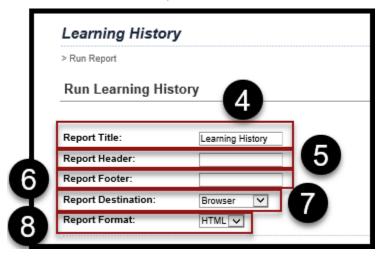

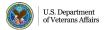

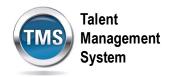

- 9. Mask User IDs, Case Sensitive Search, and Page Break Between Records are filled out by default, but you can edit those settings as needed.
- 10. Select the **Filter Icon** (blue funnel) to search for and select the users you want to run the Learning History report on.
- 11. Select the **Calendar Icon** to input the date range from which the Learning History data will be drawn.

**NOTE**: There are additional settings filled out by default. You can change the settings by selecting a different radio button.

12. Select Schedule Job.

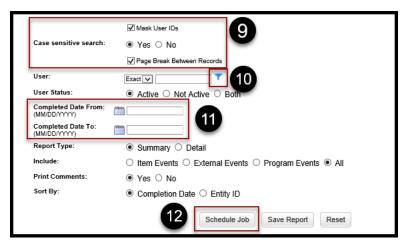

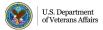

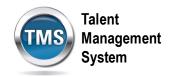

- 13. There are three different options for scheduling the report. Select **Run this job immediately, if allowable** radio button if the report needs to be run right away.
- 14. Select the **Schedule this job to be executed on** radio button to schedule the report to run on a specific date and time. Select the View Available Time Frames link to see a list of times you are allowed to run the report.

**NOTE:** You must enter the future Date, Time, and Time Zone that you want the report to be run.

15. Select the **Schedule this job to recur as follows** radio button to schedule the report to run on a specified, recurring schedule.

**NOTE:** You must select the Daily, Weekly, or Monthly radio button and enter the Time and Time Zone of the recurring schedule.

- 16. Enter a **Job Description** if necessary.
- 17. Select the Notify via email upon completion checkbox.
- 18. Enter the Contact Email Address to be notified that the report has been run.
- 19. Select the **Email the Report** checkbox if you want the report to be emailed to you.
- 20. Select Finish.

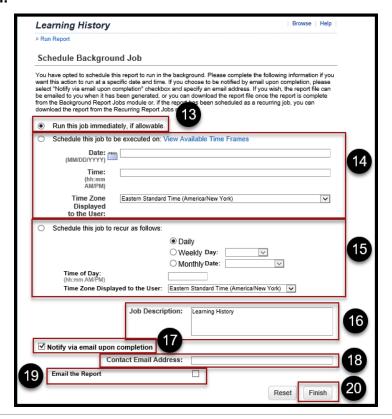

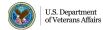

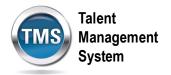

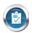

# Task C. Save a Report

- 1. Complete Steps 1-11 in Task B to search for and run a report.
- 2. Select Save Report.

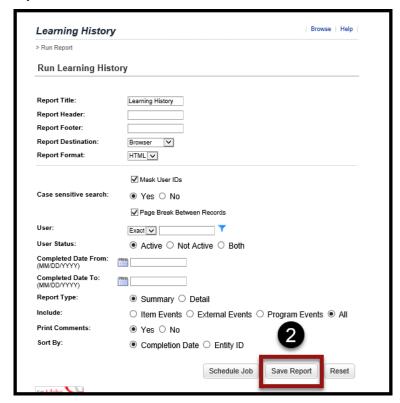

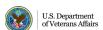

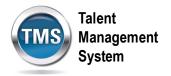

- 3. Enter a **Saved Report ID** or select the search icon to search and select a Report ID.
- 4. (Optional) Enter a **Description** of the saved report.
- 5. Select Submit.

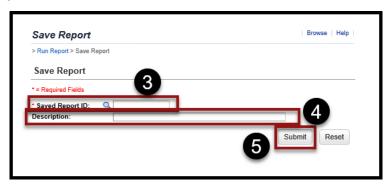

- 6. The saved report displays in the **Saved Reports tab.**
- 7. Select the **Launch icon** to be taken to the Run Report screen and complete steps 4-20 from Task B.

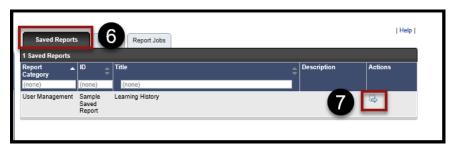

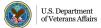